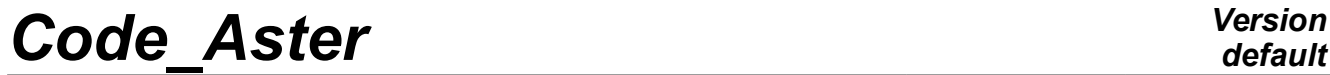

*Titre : FORMA01 - Travaux pratiques de la formation « Init[...] Date : 13/09/2019 Page : 1/13 Responsable : BEIGNION Céline Clé : V3.02.326 Révision :*

### **FORMA01 - Travaux practices of the formation "Initiation": modeling of a plate perforated in élastilinear city and adaptation of grid**

#### **Summary:**

This test 2D in plane constraints quasi-static allows a catch in hand of the platform Salomé-Meca on a simple case in linear elasticity.

It is about a homogeneous rectangular plate, perforated in its center, which is subjected to a traction at its ends.

Initially (modeling A), it is indicated how to build the geometry then the grid and how to put in dataS the study. In the second time (modeling B and C), one will carry out the adaptation of the grid. Finally (modeling D), one presents an alternative solution using method X-FEM.

The statements of Practical works of formation (TP1) are included in this document (see modelings A, B and C).

*Titre : FORMA01 - Travaux pratiques de la formation « Init[...] Date : 13/09/2019 Page : 2/13 Responsable : BEIGNION Céline Clé : V3.02.326 Révision :*

*default 4ba933d27e36*

### **1 Problem of reference**

### **1.1 Geometry**

It is about a rectangular plate, comprising a hole, modelled in  $2D$  plane constraints. One models only one quarter ofth the plate thanks to symmetries.th Dimensions are given in millimetres.

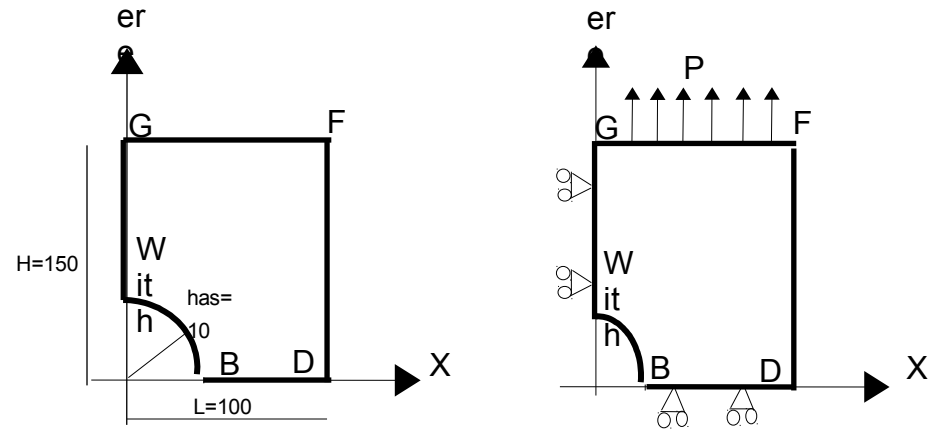

### **1.2 Boundary conditions and loadings**

#### **Conditions of symmetry:**

The plate is blocked according to *Ox* along the side *AG* and following *Oy* along the side *BD* .

#### **Loading in imposed constraint:**

It is subjected to a traction  $P=100$  *MPa* according to  $O<sub>V</sub>$  distributed on the side FG.

### **1.3 Properties of materials**

The characteristics are:

- Young modulus *E*=200000 *MPa*
- Poisson's ratio  $v=0,3$
- Elastic limit: 200 *MPa*

*Titre : FORMA01 - Travaux pratiques de la formation « Init[...] Date : 13/09/2019 Page : 3/13 Responsable : BEIGNION Céline Clé : V3.02.326 Révision :*

### **2 Reference solution**

### **2.1 Elastic solution**

In elasticity, for a plate **infinite,** comprising a hole of diameter *a* , subjected to a loading *P* according to  $\gamma$  ad infinitum, the analytical solution in plane constraints and polar coordinates  $(r, \theta)$ is [bib1]:

$$
\sigma_{rr} = \frac{P}{2} \left[ \left( 1 - \left( \frac{a}{r} \right)^2 \right) - \left( 1 - 4 \left( \frac{a}{r} \right)^2 + 3 \left( \frac{a}{r} \right)^4 \right) \cos 2\theta \right]
$$
  

$$
\sigma_{\theta\theta} = \frac{P}{2} \left[ \left( 1 + \left( \frac{a}{r} \right)^2 \right) + \left( 1 + 3 \left( \frac{a}{r} \right)^4 \right) \cos 2\theta \right]
$$
  

$$
\sigma_{r\theta} = \frac{P}{2} \left[ \left( 1 + 2 \left( \frac{a}{r} \right)^2 - 3 \left( \frac{a}{r} \right)^4 \right) \sin 2\theta \right]
$$

In particular, at the edge of the hole ( $r = a$ ):  $\sigma_{\theta\theta} = P[(1+2\cos 2\theta)]$ 

And along the axis  $x$  :  $\sigma_{\theta\theta} = \sigma_{yy} = \frac{P}{2}$  $\frac{P}{2}$ || 1 +  $\frac{a}{r}$ *r* 2  $+\left(1+3\right)\frac{a}{r}$ *r* 4  $\vert \vert$ 

Numerically, for  $P=1$   $MPa$ , and for a plate **infinite**, one a:

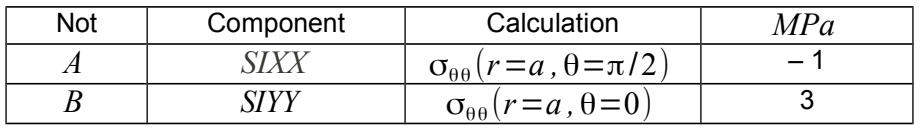

For a plate of dimension **finished**, the abacuses [bib1] make it possible to obtain the coefficient of stress concentration, and one finds that for a traction of 1 *MPa* , *SIYY* maximum is worth approximately 3.03 *MPa* at the point *B* .

### **2.2 Bibliographical references**

- [1] Analysis limits fissured structures and criteria of resistance. F. VOLDOIRE: Note EDF/DER/HI/74/95/26 1995
- [2] Stress concentration factors. R.E. PETERSON Ed. J. WILEY p150

*Titre : FORMA01 - Travaux pratiques de la formation « Init[...] Date : 13/09/2019 Page : 4/13 Responsable : BEIGNION Céline Clé : V3.02.326 Révision :*

*4ba933d27e36*

### **3 Modeling A**

### **3.1 Unfolding of the TP**

It is a question of concluding the elastic design by generating the geometry, the grid and the command file AsterStudy using the platform Salomé-Meca. Modeling is  $C$  PLAN rubber band. A quarter of the plate is modelled. One will also define the orders necessary to the examination (traced graphic curves and postprocessings).

#### **3.1.1 Geometry**

One will create the plane face of the quarter higher right DE the plate.

To launch the module Geometry.

Principal stages to build this geometry are the following ones :

- To define contours of the plate, one can, for example, to use the tool "Sketcher" (Finely New Entity  $\rightarrow$  Lowic  $\rightarrow$  2D Sketch ) . It is simpler of commencer by not  $\overrightarrow{B}$  of coordinates  $(10,0)$ . On the basis of  $B$ , for the arc of a circle, to use Standard element (Withrc) and Destination (Direction/Perpendicular) , and to define the ray 10 and L' angle and the ray 90°. The point is obtained *A* . Then to use Standard element (Line) and Donner other points ( $G, F, D$ ) by their absolute coordinates. To finish by Closure sketch.
- A closed contour is then obtained (Sketch  $1$ ) on which one must build a face ( Menu New Entity  $\rightarrow$  Build  $\rightarrow$  Face ). The geometry of the plate is then complete.
- To build useful groups for calculation. Here one builds the 3 groups Dbe edges on which the boundary conditions (symmetries and loading) will be pressed: left for the edge *AG* , high for the edge *GF* and low for the edge *BD*. Menu New Entity  $\rightarrow$  Group  $\rightarrow$  Create Group : To select the geometrical type of entity (here the line, edge) and to select the edge directly in the chart window, Ensuite to click on Add, UN number of object must then appear. One can change the name of the group before LE to validate by Apply.

#### **3.1.2 Grid**

One will create a grid plan of the quarter higher right of the plate, in elements of order 2, to have a sufficient precision.

To launch the module Mesh.

Principal stages for to generate the grid are the following ones :

- To build grid ( Menu Mesh  $\rightarrow$  Create Mesh ). To select geometry to be netted Face 1, then to choose Withlgorithm  $\rightarrow$  NETGEN 1D-2D while adding Hypothelocated  $\rightarrow$  NETGEN 2D Parameters. On this assumption, to select Fineness  $\rightarrow$  Fine and coachman the box Second Order before Apply.
- Calculer it grid (Finely Mesh  $\rightarrow$  Compute). A window of information of grid must appear, and ON obtains a free grid then.
- To create Lbe groups DE e-mailbe correspondents with the groupS geometrical (Menu Mesh → Create Groups FRomanian Geometry ) . Selectionner all them 3 groups edges under module  $Geometry$  and then  $Apply$ . One obtains 3 groups of the edges on the grid.
- To obtain a better precision, one will make pass the grid of linear to quadratic, thanks to the tool " Modification - > Convert to/from quadratic ". Most curious can compare the differences in results between the two types of elements.
- (Optional) Exporter it grid with format MED: to select  $Mesh1$  and to click right-hand side, then to choose Export/MED slips by.

*Titre : FORMA01 - Travaux pratiques de la formation « Init[...] Date : 13/09/2019 Page : 5/13 Responsable : BEIGNION Céline Clé : V3.02.326 Révision :*

*4ba933d27e36*

*default*

**Note:**

*This grid is sufficiently fine (with quadratic elements) to have a good approximation of the solution in elasticity: for example if one compares*  $σ<sub>θθ</sub>$  *on the edge of the hole compared to the analytical solution, one obtains a variation of less than 5%.*

*The geometry and the parameters of grid are defined in the file*  $forma01a$ *. datg* associated with *the test. The produced grid is stored in the file forma01a.mmed.*

### **3.2 Creation and launching of the calculation case (via AsterStudy)**

To launch the module AsterStudy.

Then in left column, to click on the mitre View box. In the box Settings dated, to click on the right with CurrentCase and to choose Add Internship. It is in Stage 1 where ON defines the command file of the calculation case.

Foot-note: to seek orders by Menu Commands  $\rightarrow$  All show however by the 10 categories of calculation: Mesh, Model Definition, Material, Functions and Lists, BC and Load, Pre Analysis, Post Processing, Fracture and Tiredness, Output.

Principal stages for the creation and the launching of the calculation case are the following ones:

- To see the grid with format MED: Category Mesh / Order LIRE\_MAILLAGE. Grid in the module MESH is available in the list. If not the button behind makes it possible to choose a grid in the repertoires.
- To direct Lhas normal edge on which the loading of traction will be applied : Category Mesh / Order MODI MAILLAGE/ORIE PEAU 2D in affecting the group hauT in GROUP MA. One keeps the same name of the grid while using reuse.
- To define Lbe finite elements used: Category Model Definition / Order AFFE\_MODELE for modeling in plane constraints 2D ( $C$  PLAN). To add a term in AFFE. In this term, to affect YES to ALL elements, and to choose the phenomenon MECHANICS, and to add the term of plane constraints  $2D (C. PLAN)$  in modeling
- To define material: Category Material / Order DEFI MATERIAU. To choose ELAS and to seize the values of the Young modulus and the Poisson's ratio.
- To affect material: Category Material/ Order AFFE\_MATERIAU. To define at least an option enters GRID and MODEL. To add a term in AFFE, and to affect material defined in ALL.
- To affect conditions with limits mechanics and the loading: Category BC and Load / Order AFFE\_CHAR\_MECA :
	- for Symetry on the quarter of plate: DDL IMPO. For left, DX=0, and for low, DY=0.
	- for Traction: PRES, REP. For high, to seize traction with NEAR (thus it is negative).
- To solve it problem linear static mechanics : Category Analysis / Order MECA STATIQUE by giving material (CHAM\_MATER), modeling (MODEL), boundary conditions and the loading (EXCIT).
- To calculate the field : Category Post Processing / Order CALC CHAMP while activating reuse (for to keep the same name of the object of entry in the order). I.e. ON will enrich the concept resulting from MECA\_STATIQUE in taking again the same name.
	- for Calcul of the stress field: CONSTRAINT/ SIGM\_ELNO (constraints by elements with nodes), SIGM\_NOEU (constraints total with the nodes).
	- for Calcul of the equivalent stress field : CRITERIA / SIEQ ELNO (by elements with nodes), SIEQ ELGA (by elements at the points of Gauss), SIEQ NOEU (total with the nodes).
- To print Lbe results of a calculation with format MED: Category Output / Order IMPR RESU. To add a term in RESU, and to choose the results to print. To define the output file (.rmed) by **UNIT**
- For launchR the calculation case, in left column, to click on the mitre History View. It is necessary to save the study initially, and to select  $CurrentCase$ . To add  $Stage 1$  while selecting run (cross in green). Before launching, checking parameters of calculation desired in the box Run Parameters: time limits of calculation, memory, version of code\_aster etc.

*Copyright 2021 EDF R&D - Licensed under the terms of the GNU FDL (http://www.gnu.org/copyleft/fdl.html)*

*Titre : FORMA01 - Travaux pratiques de la formation « Init[...] Date : 13/09/2019 Page : 6/13 Responsable : BEIGNION Céline Clé : V3.02.326 Révision :*

*4ba933d27e36*

### **3.3 Postprocessing of the results**

To display the results, two choices are currently available: mitre Results in AsterStudy, and the module ParaViS.

**Choice 1** : In mitre Results in AsterStudy :

Following postprocessings are proposed:

- To import the file of results (Box View box  $\rightarrow$  F dated island S, to click right on the output file and to choose Post-process . By default, the colouring of the plate by the field of displacement DEPL , an automatic amplification is applied to the deformation of the plate. To visualize well the difference between the initial form and the deformation, to click right to the window and to choose Show ace/Wireframe.
- D ouble to click the desired field, to use the button Honest been worth one one gold more points gold concealments (symbol cross) to check the values at points A and B.
- (optional) to go to the Paravis module, one finds the actual position of visualization and also all the historical actions.

#### **Choice 2** : In the module ParaViS :

Following postprocessings are proposed:

- To import the file of results (Box View box  $\rightarrow$  F datedislands, to click right on the output file and to choose Open in ParaVis.
- To download the results: In the mitre Properties the column on the left, to initially choose the desired fields to import, and Cocher the option GenerateVectors, then hasppliquer Apply.
- To visualize the initial grid (noter in representation Surface With Edges).
- Visualiser deformation of the plate (Menu Filters  $\rightarrow$  Common  $\rightarrow$  Warp By Vector with the options Vectors = results DEPL Vector and ScaleFactor = 100 front Apply).
- To visualize the stress field by elements with the nodes or the points Gauss: to select the imported result, then in Menu Filters  $\rightarrow$  Mechanics, to choose the option of desired visualization.

To check Lhas value of the constraints to the node B: if one finds a relationship 3 between the constraint  $\sigma_{\theta\theta}$  (=  $\sigma_{yy}$ ) at the edge of the hole and the force applied. To display the results on a node, to activate Hover points one (like the photograph below), and to move the mouse with the desired node.

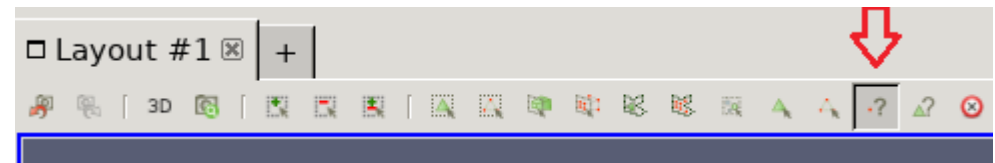

### **3.4 Sizes tested and results**

Value of the components of constraints:

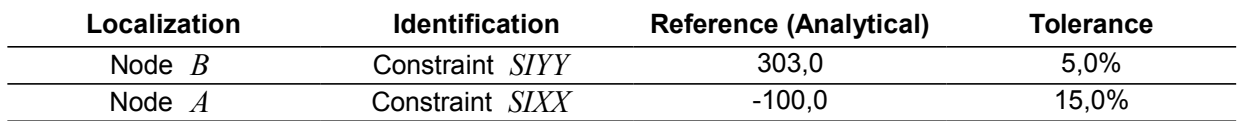

These tests on analytical values are doubled by tests of not-regression

*Titre : FORMA01 - Travaux pratiques de la formation « Init[...] Date : 13/09/2019 Page : 7/13 Responsable : BEIGNION Céline Clé : V3.02.326 Révision :*

*4ba933d27e36*

### **4 Modeling B**

### **4.1 Unfolding of the TP**

It is a question of implementing the adaptation of grid following an elastic design. One will thus set out again of the study carried out at the time of modeling A.

### **4.2 Adaptation of grid**

After having launched the module AsterStudy, one modify the command file for to add the calculation of the indicator of error:

- To add results of error with Commande CALC\_ERREUR in the category Post Processing : to choose itoption ERME\_ELEM while using reuse.
- Relancer calculation.

To visualize the error and stress fields (component ERREST, total error), one can carry out postprocessing in the mitre Results (strongly recommended) or in the module ParaVis. Stages in the module ParaViS are like according to:

- C ocher fields to visualize to charge them before applying GenerateVectors : SIEF\_ELGA , ERME\_ELEM
- For visualiser the component SIYY field SIEF ELGA in particular at the edge of the hole: Menu Filters → Mechanics → ELGA field To Surface and noter in representation Surface With EdgeS. For Rto raise the position of the maximum value about ( 270 *MPa* ): Menu Edict  $\rightarrow$  Find Dated and to choose the option Concealments in the field creates ELGAfieldToSurface, to select SIEF\_ELGA\_Vector (1) representative SIYY and formulates it max. is.
- To visualize the cartography of the indicator of error (field ERME ELEM, component ERREST, total error).

One turns over to module AsterStudy, one modify the command file to carry out an adaptation of grid and to then directly calculate the new value of indicator of error:

- Category Post Processing / Commande MACR ADAP MAIL for an adaptation of grid of type RREFINEMENT: the new grid is named by MAILLAGE\_NP1=MAIL2, to select the criterion of the elements (option CRIT RAFF PE) to 10% for the parameter of adaptation: RESULTAT\_IN / NOM\_CHAM=ERME\_ELEM / Shas component NOM\_CMP = ERREST.
- To connect then orders AFFE\_MODELE, AFFE\_MATERIAU, AFFE\_CHAR\_MECA, MECA STATIQUE, CALC CHAMP and CALC ERREUR on this new grid MAIL2 (Duplicate orders by modifying the grid and other concerning terms). **Attendtion** : the names of the concepts of these orders should not be identical to those of front, and they do not exceed 8 characters.
- To print Lbe new results DE calculation with format MED: Order IMPR RESU. To launch calculation.

To visualize LES fieldS of constraint and of error, one can carry out postprocessing in the mitre Results (strongly recommended) or in the module ParaVis.

### **4.3 Sizes tested and results**

Value of the components of constraints (SIGM\_NOEU) with initial grid and after an adaptation:

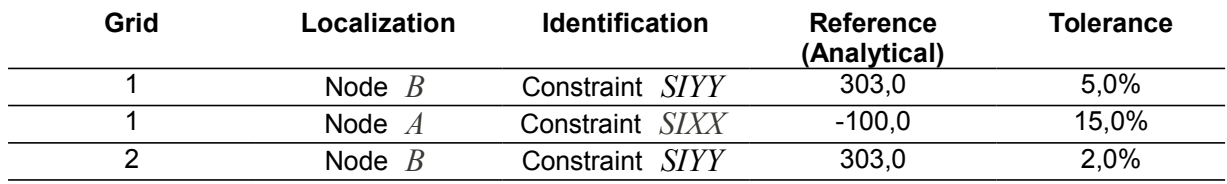

*Warning : The translation process used on this website is a "Machine Translation". It may be imprecise and inaccurate in whole or in part and is provided as a convenience.*

*Copyright 2021 EDF R&D - Licensed under the terms of the GNU FDL (http://www.gnu.org/copyleft/fdl.html)*

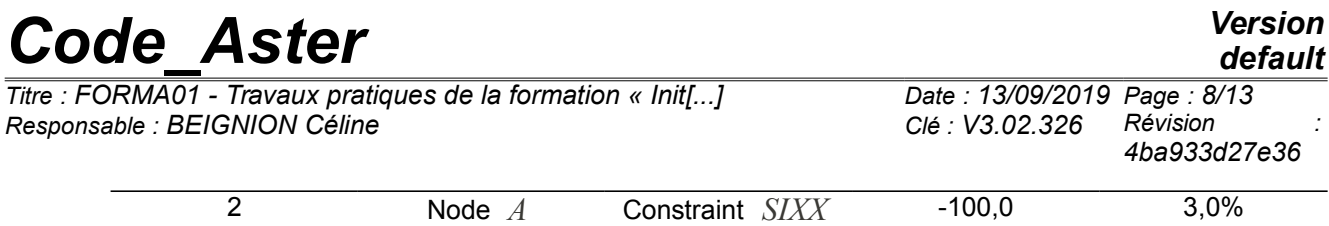

These tests on analytical values are doubled by tests of not-regression.

*Titre : FORMA01 - Travaux pratiques de la formation « Init[...] Date : 13/09/2019 Page : 9/13 Responsable : BEIGNION Céline Clé : V3.02.326 Révision :*

*4ba933d27e36*

**5 Modeling C**

### **5.1 Unfolding of the TP**

It is about to implement an adaptation of grid in a loop python on an elastic design.

### **5.2 Adaptation of grid**

After having launched the module AsterStudthere and with to leave the command file of modeling A, one adds a loop python to carry out two adaptations (Finely Operations  $\rightarrow$  Text mode). One will be able to take as a starting point the file forma01c.comm. Calculation is launched.

After having launched the module ParaVis, one carry out following postprocessing:

- Vto oir the effect of the adaptation on the maximum of the component SIYY stress field. The maximum is now about 280 *MPa* .
- To visualize the cartography of the indicator of error (component ERREST, total error).

### **5.3 Sizes tested and results**

Value of the components of constraints for the initial grid and after an adaptation:

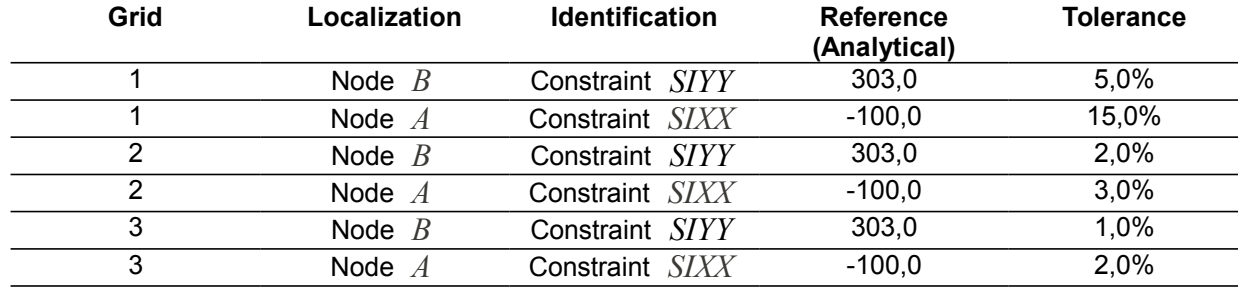

These tests on analytical values are doubled by tests of not-regression.

*Titre : FORMA01 - Travaux pratiques de la formation « Init[...] Date : 13/09/2019 Page : 10/13 Responsable : BEIGNION Céline Clé : V3.02.326 Révision :*

### **6 Modeling D**

### **6.1 Unfolding of the TP**

It is a question of carrying out elastic simulation without netting the hole, by using method X-FEM. For that, one uses the concept of interface (delimiting the hole), an interface being seen like an "infinite" crack (not of face of crack). The interface is then represented by only one Level Set (Level Set Normal), separating two solids, without contact on the interface. One models thus a hole (vacuum) because the solid inside is insulated moreover structure to which the loading of pressure is applied.

One to obstructwill era geometry and grid and the command file AsterStudy using the platform Salomé-Meca.

Modeling is  $C$  PLAN rubber band. A quarter of the plate is modelled.

#### **6.1.1 Geometry**

The geometry is the quarter higher right of the rectangular plate, without hole.

To launch the module Geometry.

Principal stages to build this geometry are the following ones :

- To create the face, one can, for example, to use the "right-angled" tool (Menu  $Right$ angled New Entity/Primitive/ ) , then possibly to relocate it (Finely Operations/Transformation/Translation ) .
- To build the groups D be edges on which will be pressed the boundary conditions (symmetries and loading) ( Menu New Entity  $\rightarrow$  Group  $\rightarrow$  Create Group ). To select the geometrical type of entity (here the line, edge ) and to select the edge directly in the chart window. Then, to click on Add . A number of object must then appear. One can change the name of the group before L E to validate by  $\Delta p_{\text{p1}}$ . To thus build the 3 groups of edge useful for calculation : left for the edge *AG* , high for the edge *GF* and low for the edge *BD* .

#### **6.1.2 Grid**

One will create a grid plan of the quarter higher right of the plate, in elements of order 2, to have a sufficient precision.

To launch the module Mesh.

Principal stages for to generate the grid are the following ones :

- To build grid ( Menu Mesh  $\rightarrow$  Create Mesh ). To select geometry to be netted, then the algorithm NETGEN 1D-2D with the assumption NETGEN 2D Parameters . On this assumption, to select Fineness  $\rightarrow$  Fine and coachman the box Second Order.
- Calculer it grid (Finely Mesh  $\rightarrow$  Compute).
- To create Lbe groups DE e-mailbe correspondents with the groupS geometrical (Menu Mesh → Create Groups FRomanian Geometry ). Selectionner all geometrical groups. 3 groups D are obtained'edges on the grid.
- Exporter it grid with format MED.

*Titre : FORMA01 - Travaux pratiques de la formation « Init[...] Date : 13/09/2019 Page : 11/13 Responsable : BEIGNION Céline Clé : V3.02.326 Révision :*

*4ba933d27e36*

### **6.2 Creation and launching of the calculation case (via AsterStudy)**

To launch the module AsterStudy. Then in left column, to click on the mitre View box.

One defines the command file of the calculation case.

Foot-note: To add orders: Menu Commands  $\rightarrow$  All show.

Principal stages for the creation and the launching of the calculation case are the following ones:

- To see the grid with format MED: Order LIRE MAILLAGE.
- To direct the grid towards the affected edge by the loading: Order MODI\_MAILLAGE/ORIE\_PEAU\_2D while using the group hau T.
- To define the finite elements used: Order AFFE\_MODELE for modeling in plane constraints 2D ( C\_PLAN ).
- To define the interface: DEFI FISS XFEM with the shape of crack ( FORM FISS/ ELLIPSE ) and the type of discontinuity .
- To create L be finite elements nouveau riches ( MODI\_MODELE\_XFEM ). And to name new name of model X-FEM.
- To define material: Order DEFI\_MATERIAU.
- To affect material: Order AFFE\_MATERIAU on model X-FEM.
- To affect conditions with limits mechanics and the loading : AFFE CHAR MECA on model X-FEM :
	- for Symetry on the quarter of plate: Enforce DOF (DDL\_IMPO),
	- for Traction: FORCE\_CONTOUR.
- To solve it problem linear static mechanics : Order MECA STATIOUE on model X-FEM.
- To create grid: Order POST\_MAIL\_XFEM . And to name a new name of the grid.
- To define the finite elements used: Order AFFE\_MODELE for modeling in plane constraints 2D  $(C_{{\text{PLAN}}} )$ . E T to name a new name of the model.
- To create result of visualization: Order POST\_CHAM\_XFEM . And to name a new name of result
- . To calculate the field: Order CALC\_CHAMP.

O N will enrich the concept resulting from POST\_CHAM\_XFEM in taking again the same name of concept.

- for C alcul of the stress field by elements with nodes : CONSTRAINT/ SIGM\_ELNO .
- for Calcul of the stress field equivalent by elements to nodes : CRITERIA / SIEQ\_ELNO.
- for Calcul of the stress field equivalent by elements to the points of Gauss: CRITERIA / SIEQ ELGA.
- To print Lbe results of a calculation with format MED: Order IMPR RESU.
- For launchR the calculation case, in left column, to click on the mitre History View.

**Note:**

*The rigid modes of the hole are blocked by the conditions of symmetry applied. In the case of a modeling of the whole plate, it would have been necessary to block the rigid modes of the plate and also of those of the hole.*

*Titre : FORMA01 - Travaux pratiques de la formation « Init[...] Date : 13/09/2019 Page : 12/13 Responsable : BEIGNION Céline Clé : V3.02.326 Révision :*

*4ba933d27e36*

**6.3 Postprocessing of the results**

To launch the module ParaViS.

One will visualize the deformation of the plate then the constraints at the edge of the hole while comparing oneself with the reference solution.

- To import the file of results (Mitre F datedislandS  $\rightarrow$  Open in ParaVis frontEC the option GenerateVectors ).
- Visualiser deformation of the plate (Menu Filters  $\rightarrow$  Common  $\rightarrow$  Warp By Vector).

One will be able to possibly add an automatic stage of refinement of grid to improve the precision of the results.

#### **Note:**

*The rigid modes of the hole are blocked by the conditions of symmetry applied. In the case of a modeling of the whole plate, it would have been necessary to block the rigid modes of the plate and also of those of the hole.*

### **6.4 Sizes tested and results**

Value of the components of constraints at points A and b:

For that, the field is calculated SIGM\_NOEU. Attention, concept of SIGM\_NOEU is particular for X-FEM because the elements generated for visualization (by POST CHAM XFEM) have double nodes not connectés. One thus has several values for a position of node. In this case, there are two nodes localisedS at point A (with dimensions plates) and two nodes localisedS at the point B (with dimensions plates). One thus tests the min and the max for each point.

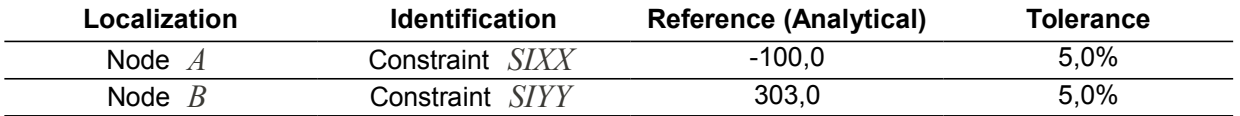

These tests on analytical values are doubled by tests of not-regression.

*Titre : FORMA01 - Travaux pratiques de la formation « Init[...] Date : 13/09/2019 Page : 13/13 Responsable : BEIGNION Céline Clé : V3.02.326 Révision :*

*4ba933d27e36*

### **7 Summary of the results**

This test watch how to carry out the calculation of an elastic structure and how to extract in postprocessing the sizes from interest. It met also in obviousness the benefit to use the adaptation of grid to improve the precision of the results.